# <span id="page-0-0"></span>QuantStudio™ 6 Pro Real-Time PCR System and QuantStudio™ 7 Pro Real-Time PCR System Hands‑Free Features

Pub. No. MAN0018430 Rev. E.0

Note: For safety and biohazard guidelines, see the "Safety" appendix in the *QuantStudio™ 6 Pro Real-Time PCR System and QuantStudio™ 7 Pro Real-Time PCR System User Guide* (Pub. No. [MAN0018045](https://www.thermofisher.com/search/results?query=MAN0018045&focusarea=Search%20All&scope=PDF)). Read the Safety Data Sheets (SDSs) and follow the handling instructions. Wear appropriate protective eyewear, clothing, and gloves.

This Quick Reference is intended as a benchtop reference for the set-up and use of hands-free features on the QuantStudio<sup>™</sup> 6 Pro and 7 Pro Real-Time PCR Systems. For detailed instructions, supplemental procedures, and troubleshooting, see the *QuantStudio™ 6 Pro Real-Time PCR System and QuantStudio™ 7 Pro Real-Time PCR System User Guide* (Pub. No. [MAN0018045](https://www.thermofisher.com/search/results?query=MAN0018045&focusarea=Search%20All&scope=PDF)).

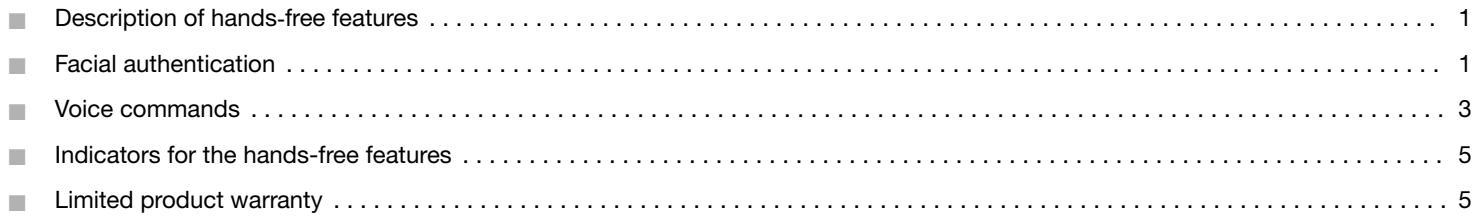

## Description of hands‑free features

The Applied Biosystems™ QuantStudio™ 6 Pro and 7 Pro Real-Time PCR Systems have the following hands-free features:

- Facial Authentication—The instrument allows hands‑free facial authentication to sign into an instrument profile. The instrument camera detects a face and will sign in the user after the face is matched to a facial profile on the instrument.
- Voice commands—The instrument recognizes a set of commands for hands-free operation. Only an administrator profile that is linked to a Connect account can enable this feature. For detailed instructions on how to link a Connect profile to the instrument, see the *QuantStudio™ 6 Pro Real-Time PCR System and QuantStudio™ 7 Pro Real-Time PCR System User Guide* (Pub. No. [MAN0018045\)](https://www.thermofisher.com/search/results?query=MAN0018045&focusarea=Search%20All&scope=PDF).

# Facial authentication

### Light guidelines

Use the following guidelines to ensure that there is proper lighting for facial authentication.

- Avoid direct light above or behind the user.
- Place the instrument in a position that minimizes backlight.
- For optimal results, place the instrument between two ceiling lights.

### Enable facial authentication (administrator only)

An administrator must enable the facial authentication feature before a facial profile can be added to an existing instrument profile.

- 1. In the home screen, tap  $\circledast$  (Settings)  $\rightarrow$  Hands-free operation.
- 2. Set On/Off slider, under Enable Facial Authentication, to On.
- 3. Tap Done.
- Sign-in with facial authentication is enabled.
- A facial profile can be added to an existing instrument profile.

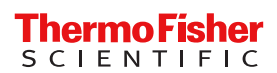

## Disable facial authentication (administrator only)

- 1. From the home screen, tap @ (Settings) > Hands-free operation.
- 2. Set On/Off slider, under Enable Facial Authentication, to Off.
- 3. Tap Done.
- Sign–in with facial authentication is disabled.
- A facial profile cannot be added to an existing instrument profile.

## Facial authentication during initial creation of an instrument profile

During initial instrument profile set up, the workflow proceeds immediately to Set up Facial Authentication. For detailed instructions, see the QuantStudio<sup>™</sup> 6 Pro Real-Time PCR System and QuantStudio™ 7 Pro Real-Time PCR System User Guide (Pub. No. [MAN0018045](https://www.thermofisher.com/search/results?query=MAN0018045&focusarea=Search%20All&scope=PDF)).

### Add facial authentication to an existing instrument profile

When a profile is set up for facial authentication, the photographs should reflect how the user appears in the lab. For example, safety glasses should be worn to set up facial authentication if safety glasses will be worn when signing in.

- 1. Sign in.
- 2. In the home screen, tap  $\circledast$  (Profile) Facial profile Feet up now.

Note: The instrument must be configured for facial authentication (see ["Enable facial authentication \(administrator only\)" on page 1](#page-0-0)). The Facial profile button will not display if the instrument is not configured for facial authentication.

- 3. Prepare for the photographs, then tap Next.
- 4. Center your face within the green frame, then tap Start.

Note: You must position yourself close enough to the instrument so that the green frame shows only your face without any of the surrounding background. This position is closer to the instrument than when you sign in with facial authentication.

The instrument will take three separate photos after you tap Capture. The instrument will display a countdown before each individual photo is taken.

- 5. Tap one of the following options.
	- Done
	- Re-take

#### Sign in with facial authentication

For information on indicators for facial authentication, see ["Indicators for facial authentication" on page 5](#page-4-0).

The instrument must accept facial authentication (see ["Enable facial authentication \(administrator only\)" on page 1](#page-0-0)).

The instrument must have the sign-in screen displayed. Sign out the current user to return to the sign-in screen.

1. Stand in front of the instrument.

Center yourself in front of the instrument. The ideal position is approximately 27 inches (69 cm) from the camera.

Note: You do not need to position yourself as closely to the instrument to sign in as when you took the photos to set up facial authentication.

- 2. Wait while the instrument searches for a match with the photos associated with profiles.
- 3. *(Optional)* Reposition yourself if the instrument indicates that the face is out of position.

Ensure that you are centered in front of the instrument. Move away from the instrument and towards the instrument to find the correct position.

The user is signed into the instrument and the home screen is displayed.

# <span id="page-2-0"></span>Voice commands

Only an administrator linked to a Connect profile can enable voice commands on the instrument.

Enable voice command (administrator only)

- 1. In the home screen, tap  $\circledast$  (Settings)  $\rightarrow$  Hands-free operation.
- 2. Set On/Off slider, under Enable Voice Command, to On.
- 3. Tap Done.

The voice command feature is now enabled.

Disable voice command (administrator only)

- 1. In the home screen, tap  $\circledast$  (Settings) > Hands-free operation.
- 2. Set On/Off slider, under Enable Voice Command, to Off.
- 3. Tap Done.

The voice command feature is now disabled.

#### Enable or disable the microphone

The microphone can be disabled if the voice command function is available. A blue microphone icon indicates that the voice command function is available.

The microphone cannot be manually disabled if the voice command function is already not available. A gray microphone icon indicates that the voice command function is unavailable.

For a description of the indicators, see ["Indicators for voice commands" on page 5](#page-4-0).

#### Tap ( **Microphone**).

The microphone icon will change to red with a bar to indicate that it is disabled  $(\mathbb{Q})$ .

If the proximity sensor does not detect a person, the microphone icon will change to gray with a bar (®). It will change back to red with a bar when the proximity sensor detects a person.

### Adjust the speaker volume

The selected speaker volume is saved for each user.

When a new Connect profile is linked to the instrument, the default speaker volume is set to the maximum.

- 1. In the home screen tap,  $\circledast$  (Settings)  $\rightarrow$  Instrument settings  $\rightarrow$  Speaker volume. The Volume Control screen is displayed.
- 2. Slide the control to the adjust the volume.

The speakers are muted when the slider is at the far left side of the bar.

3. Tap Done.

#### Use voice commands

Voice commands are only available when a user is signed in with a Connect account.

Voice commands use Amazon™ Alexa™ for Business.

Voice commands are not available when the instrument is used as a guest. Voice commands are not available with a local instrument profile.

The instrument must display a screen where a voice command is supported.

For information on indicators for voice commands, see ["Indicators for voice commands" on page 5](#page-4-0).

Say "Alexa™ , open pro instrument", wait for the instrument audio prompt and, then issue the voice command.

The instrument audio prompt depends on the voice command that was issued.

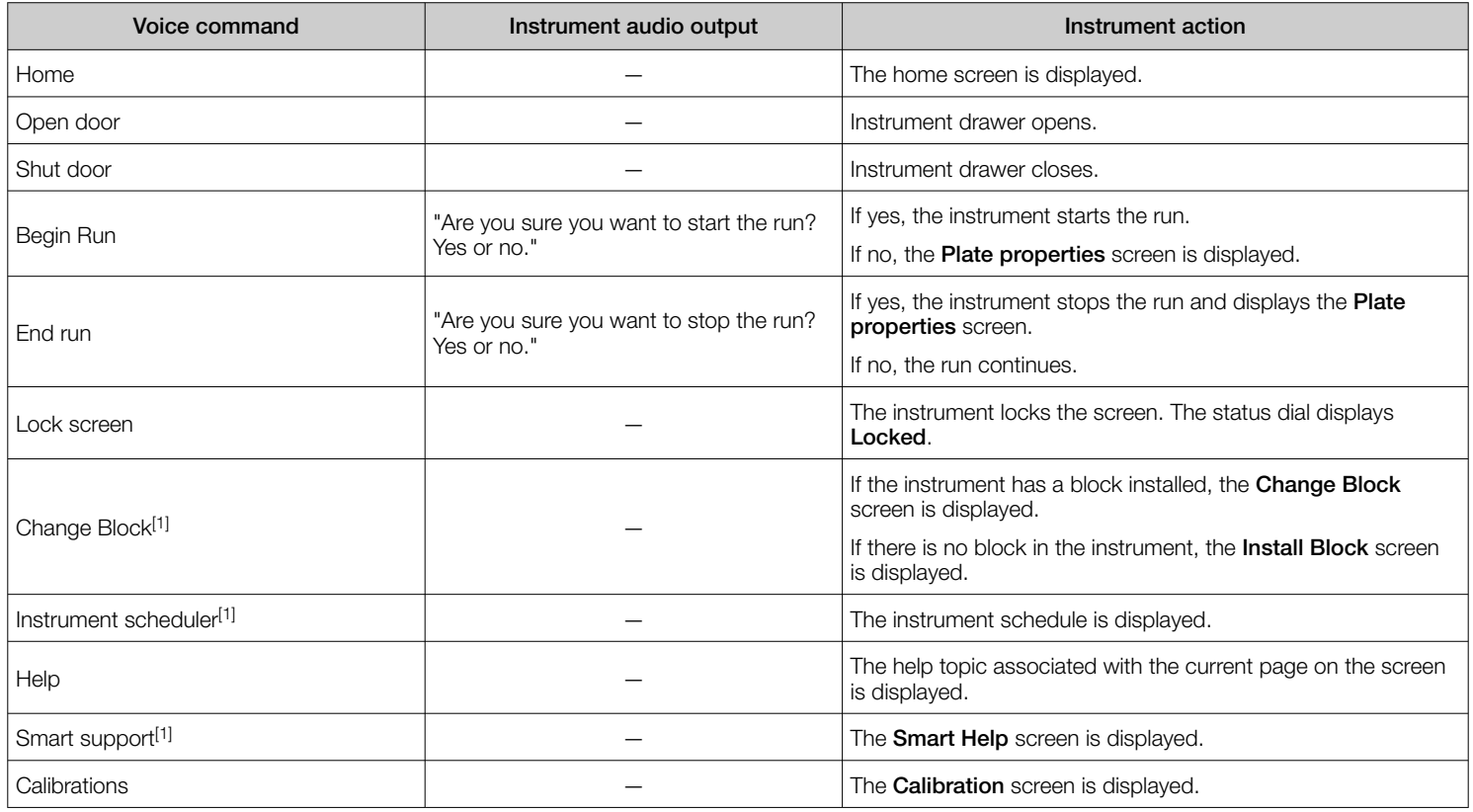

[1] Unsaved changes are discarded after the instrument action is completed.

# <span id="page-4-0"></span>Indicators for the hands-free features

# Indicators for facial authentication

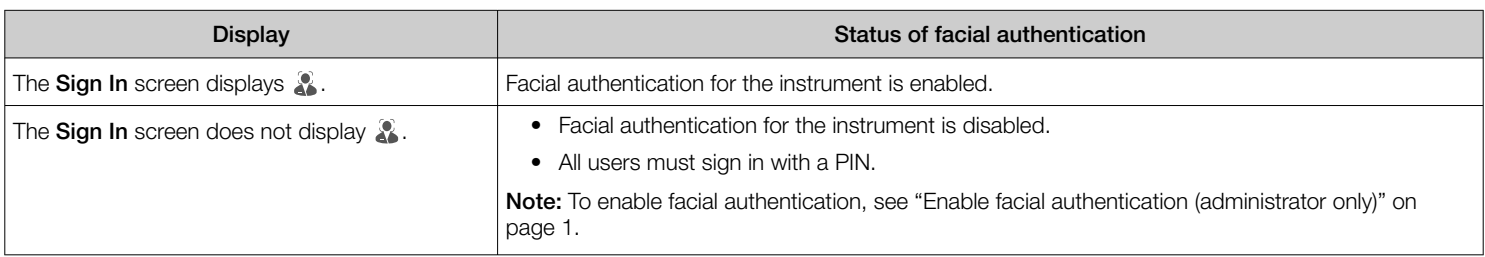

# Indicators for voice commands

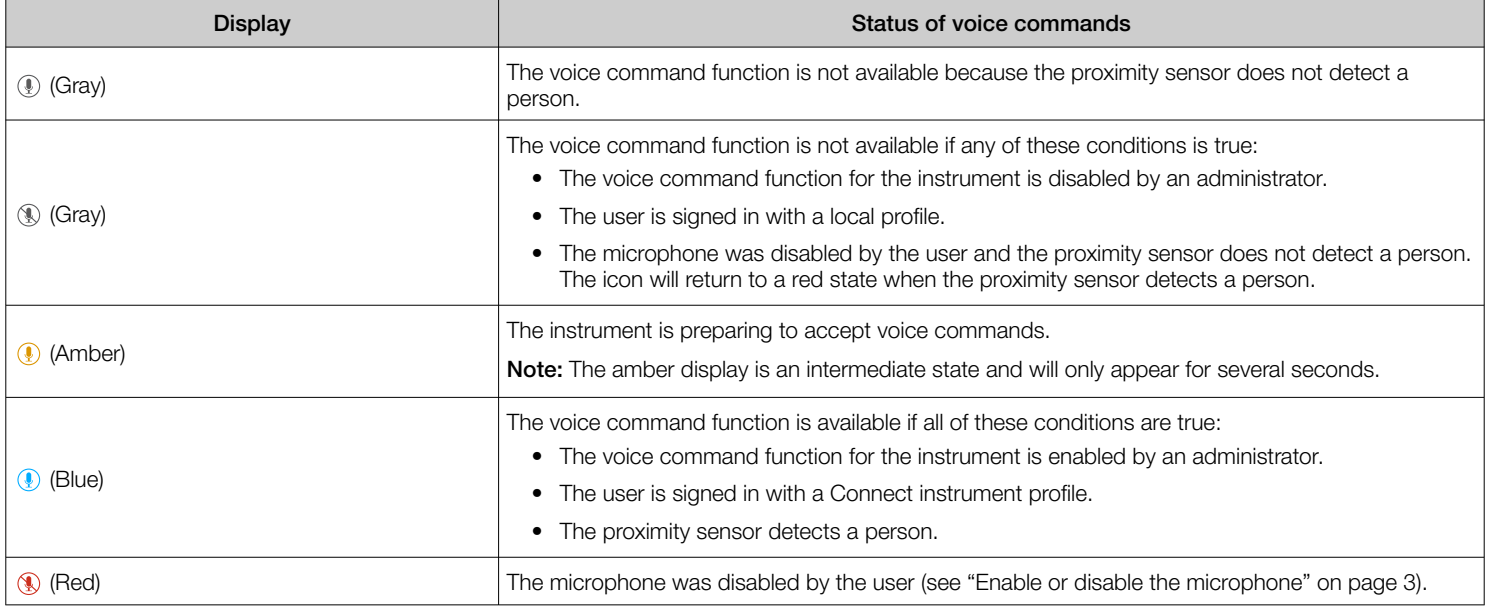

To enable voice commands, see ["Enable voice command \(administrator only\)" on page 3.](#page-2-0)

# Limited product warranty

Life Technologies Corporation and/or its affiliate(s) warrant their products as set forth in the Life Technologies' General Terms and Conditions of Sale at [www.thermofisher.com/us/en/home/global/terms-and-conditions.html](http://www.thermofisher.com/us/en/home/global/terms-and-conditions.html). If you have any questions, please contact Life Technologies at [www.thermofisher.com/support](http://www.thermofisher.com/support).

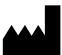

Life Technologies Holdings Pte Ltd | Block 33 | Marsiling Industrial Estate Road 3 | #07-06, Singapore 739256 For descriptions of symbols on product labels or product documents, go to [thermofisher.com/symbols-definition.](https://www.thermofisher.com/symbols-definition)

The information in this guide is subject to change without notice.

**DISCLAIMER**: TO THE EXTENT ALLOWED BY LAW, THERMO FISHER SCIENTIFIC INC. AND/OR ITS AFFILIATE(S) WILL NOT BE LIABLE FOR SPECIAL, INCIDENTAL, INDIRECT, PUNITIVE, MULTIPLE, OR CONSEQUENTIAL DAMAGES IN CONNECTION WITH OR ARISING FROM THIS DOCUMENT, INCLUDING YOUR USE OF IT.

Revision history: Pub. No. MAN0018430

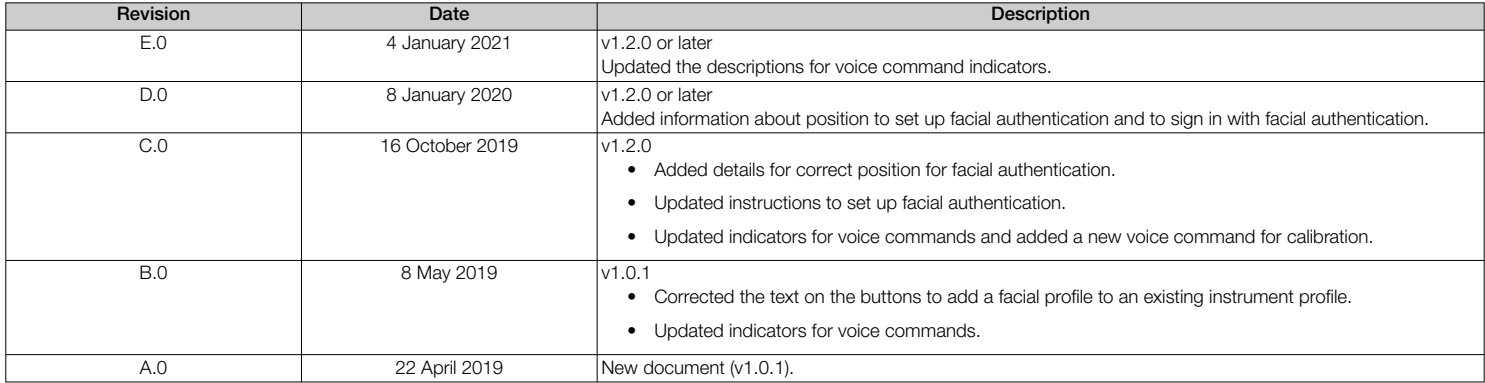

Important Licensing Information: These products may be covered by one or more Limited Use Label Licenses. By use of these products, you accept the terms and conditions of all applicable Limited Use Label Licenses.

©2021 Thermo Fisher Scientific Inc. All rights reserved. All trademarks are the property of Thermo Fisher Scientific and its subsidiaries unless otherwise specified. Amazon, Alexa, and all related logos are trademarks of Amazon.com, Inc. or its affiliates.